# J-SAFE 2 **台目以降デバイス追加ガイド**

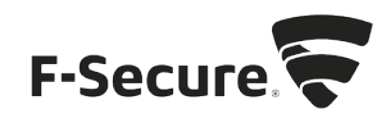

### **My J-SAFE** からの追加

- 1. MY J-SAFE ポータルをブラウザで開きます。以下の URL を入力してください。 <https://safeavenue-jp.f-secure.com/iframe/-sso/jsafe/>
- 2. Web ブラウザが開き、My J-SAFE の Web ページが表示されます。J-SAFE のアカウン ト情報(メールアドレスとパスワード)を入力して、[ログイン]をクリックします。

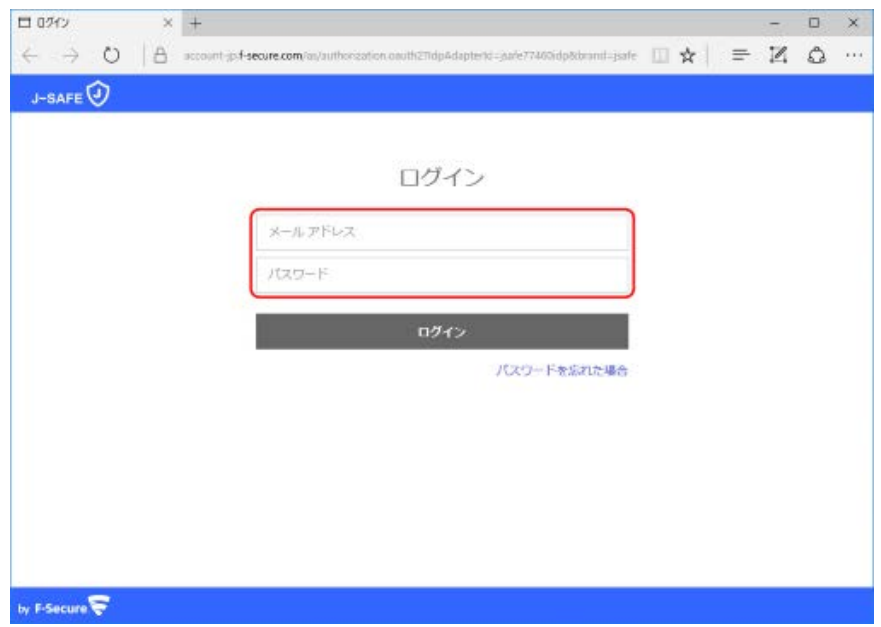

3. デバイスインストール時にポータルにログインしなかった場合、パスワード変更を求め られます。新しいパスワードを入力して、[ 変更 ] をクリックしてください。入力したパ スワードの強度が「弱」「中」「強」の三段階で評価されます。

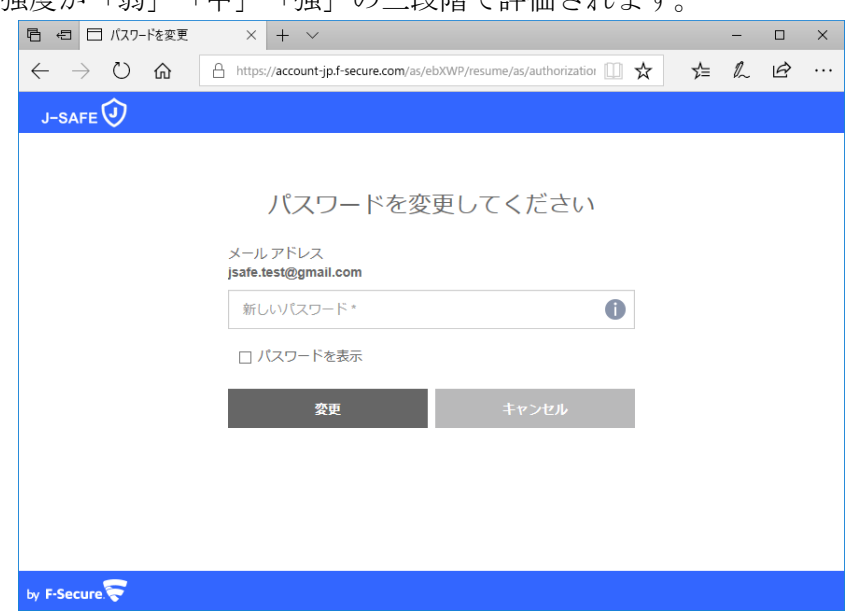

4. 「弱」と評価されたパスワードは使用できませんので、画面の表示に従って「中」また は「強」と評価されるパスワードを入力して、[ 変更 ] をクリックしてください。

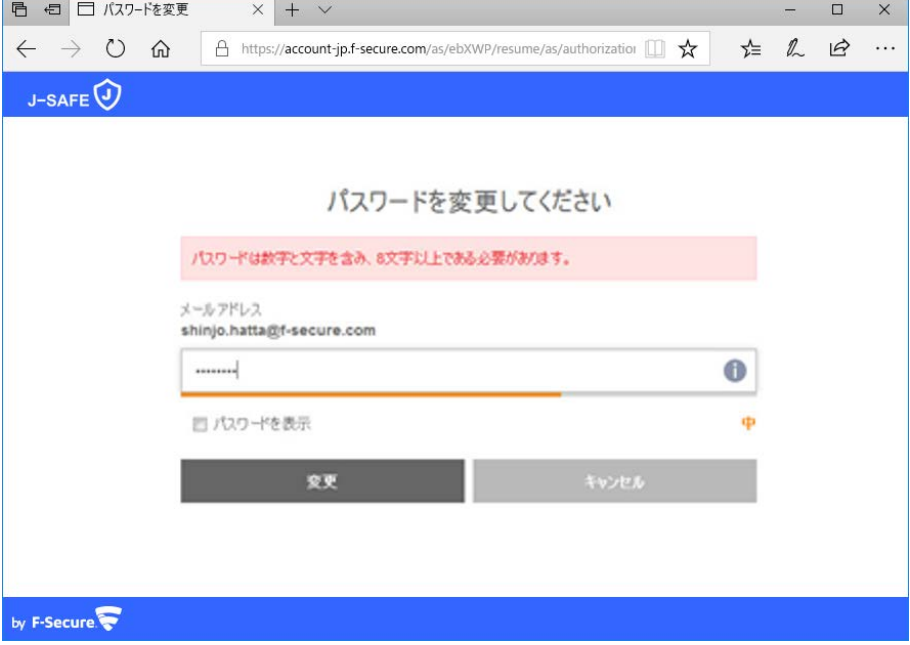

5. 変更したログイン ID とパスワードを入力して、ログインしてください。

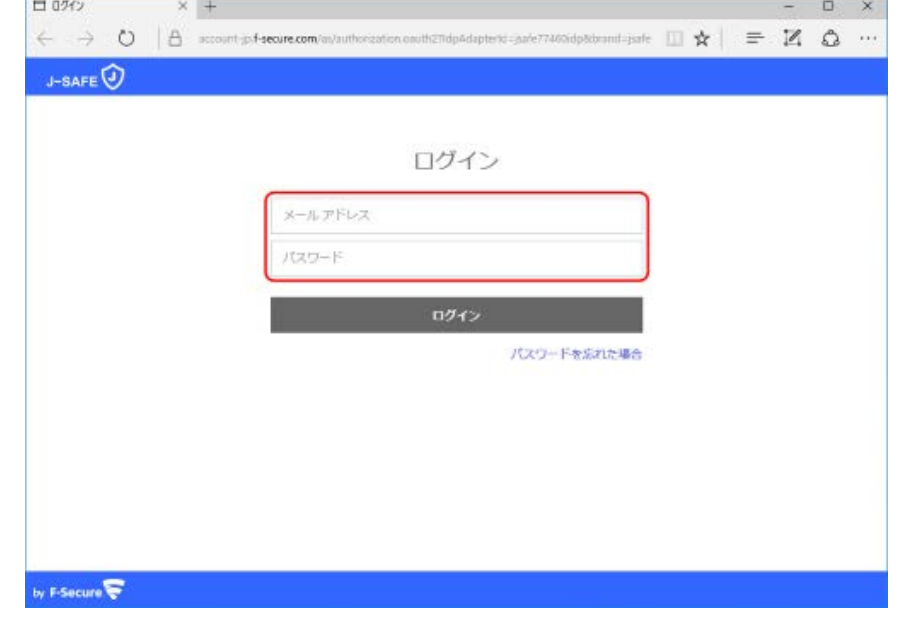

6. (「J-SAFE にようこそ」画面が表示されます)

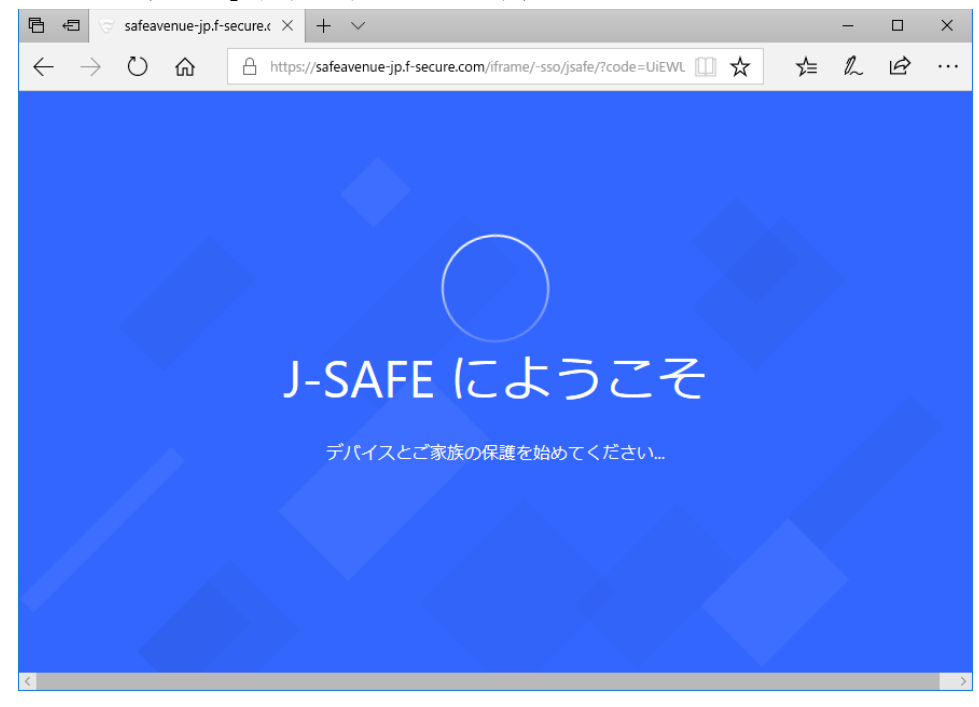

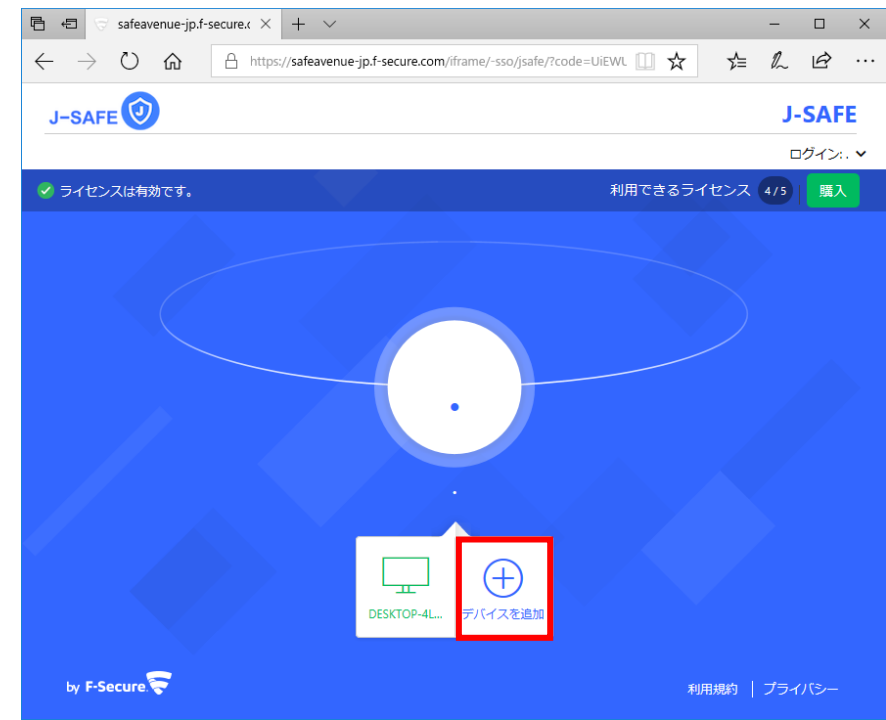

7. 画面下部中央に表示されている「デバイスを追加」をクリックします。

8. 自分のデバイスで使用するか、お子様のデバイスで使用するかを選択します。

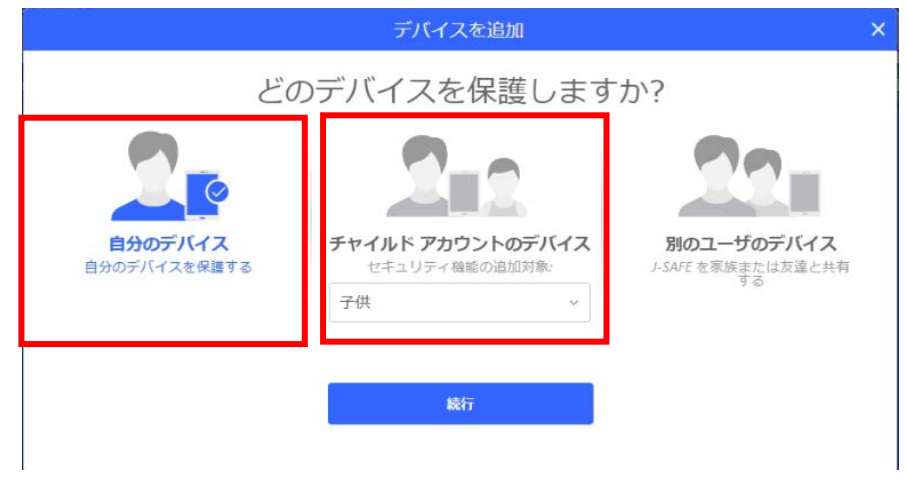

9. 使用中のデバイスまたは別のデバイスに J-SAFE をインストールできます。使用中のデ バイスを選択した場合、インストーラのダウンロードが可能です。招待メールを送信す る場合は、「別のコンピュータ」等が記載されている方を選択します。

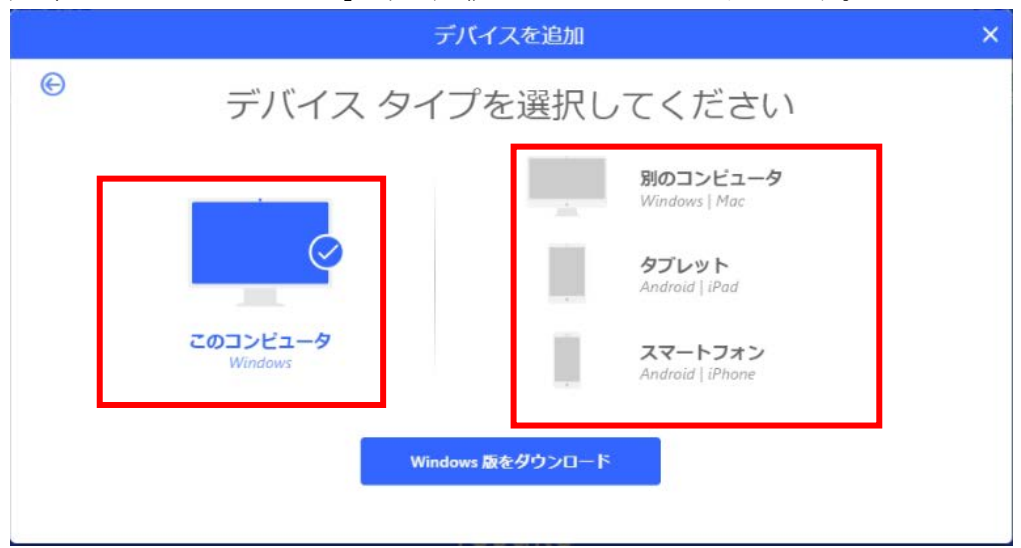

10. インストール リンクの送付先となるメール アドレスを「メール アドレス」欄に入力し ます。入力後、[送信 ] をクリックします。

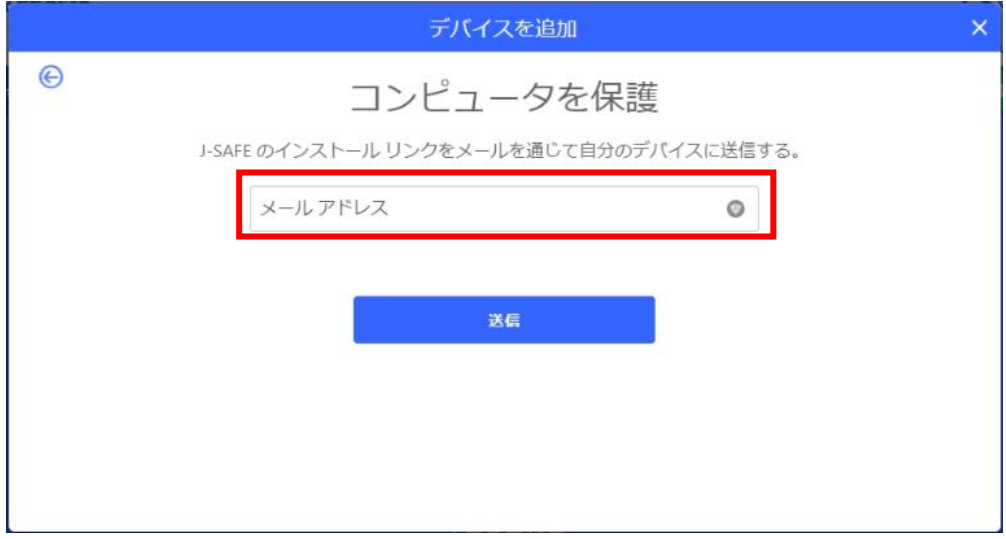

11. 「インストールメールを送信済み」と表示されたことを確認して、右上の× をクリック してください。

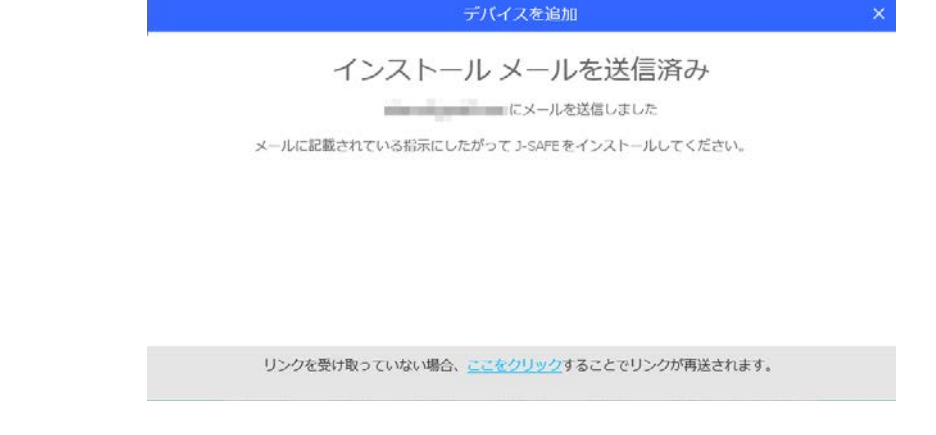

12. 送信先のメールボックスを開いて、[safeavenue@f-secure.com](mailto:safeavenue@f-secure.com) からのメールが届いてい ることをご確認ください。

### **Windows** または **Mac** のアプリからの追加

1. J-SAFE のメイン画面で、ユーザとデバイスのカードをクリックします。(デバイスの 追加は子供ユーザでは行えません。メインユーザに切り替えてから実行してください)  $\times$   $-$ 

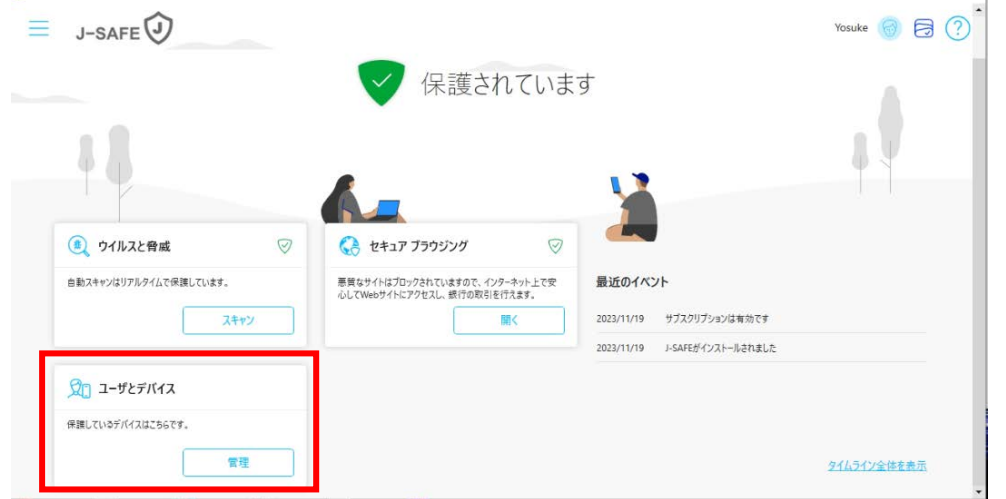

2. ユーザとデバイスの画面が表示されるので、「デバイスまたはユーザを追加する」のボ タンをクリックします。

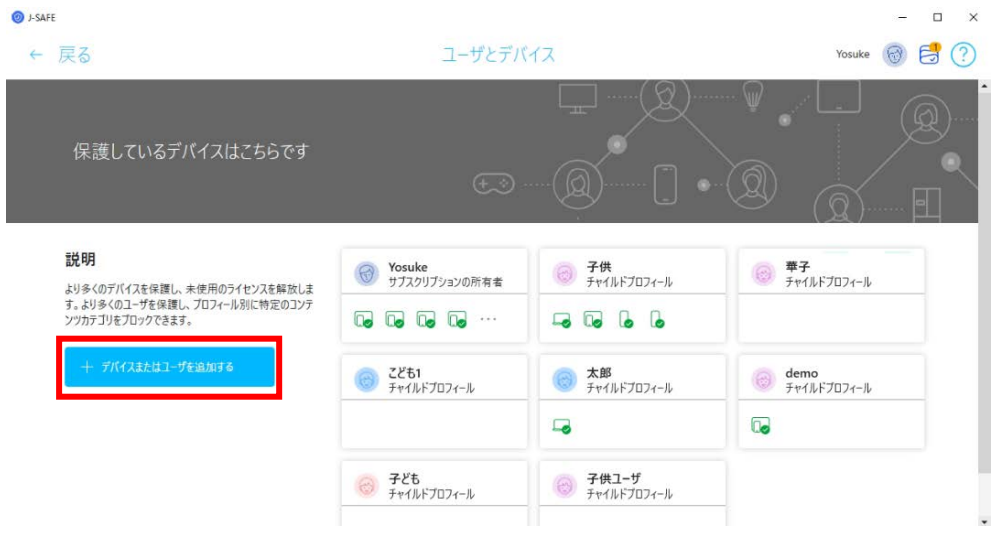

3. 追加する対象を自分のデバイスで使用するか、お子様のデバイスで使用するかを選択し ます。

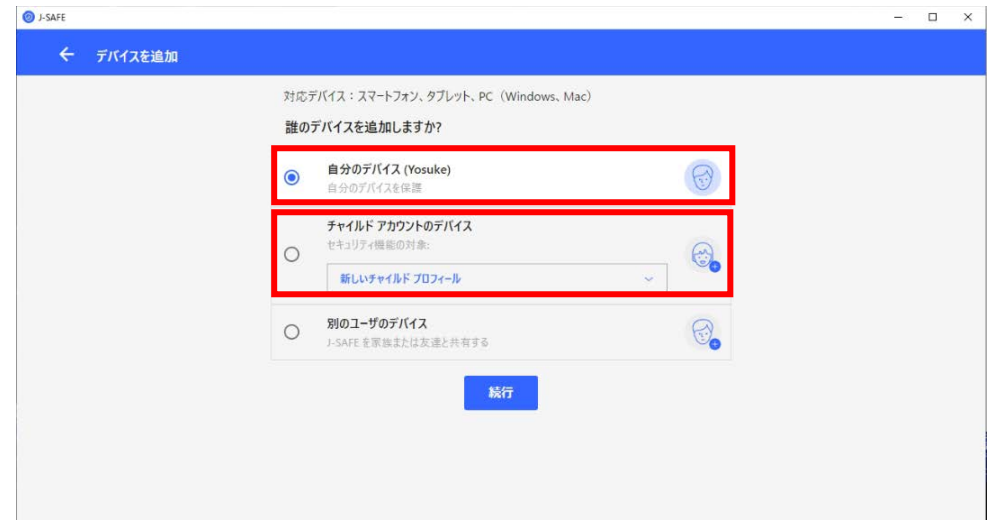

4. "メールで送信"にチェックを入れ、インストール リンクの送付先となるメール アドレス を「メール アドレス」欄に入力します。入力後、[リンクを送る] をクリックします。

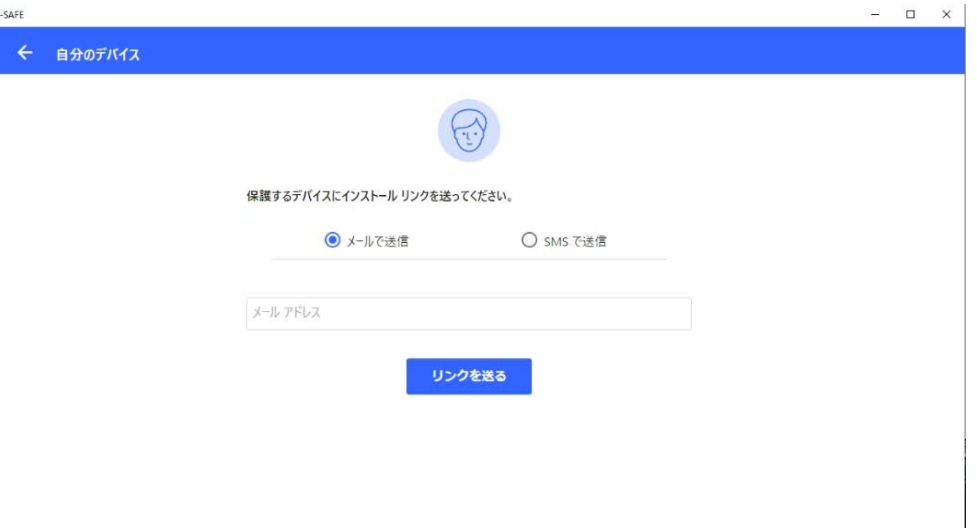

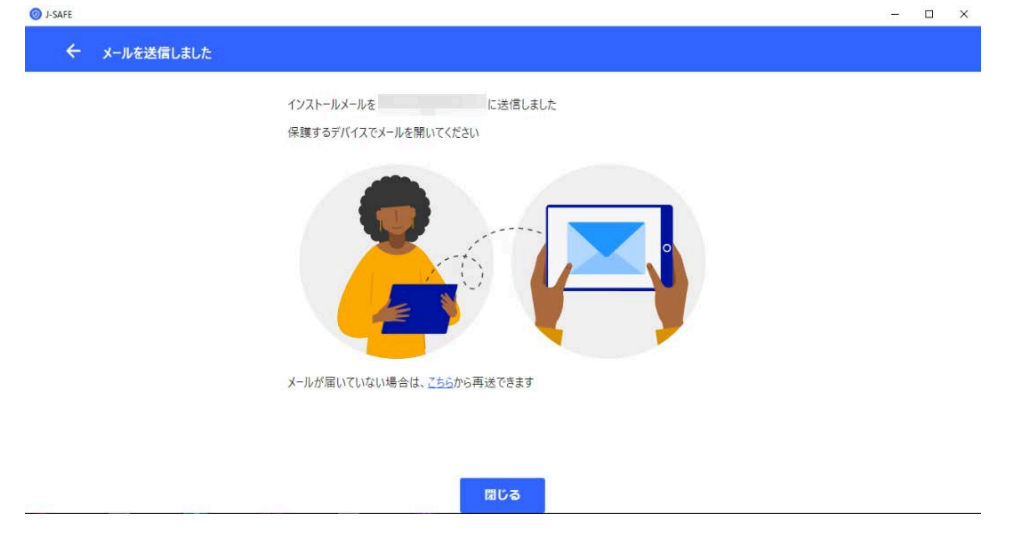

5. 送信完了画面が表示されたことを確認し、「閉じる」ボタンをクリックしてください。

## **Android** または **iOS**のアプリからの追加

1. Android または iOS アプリを起動し、ユーザとデバイスの項目をタップします(デバイス の追加は子供ユーザでは行えません。メインユーザに切り替えてから実行してください)

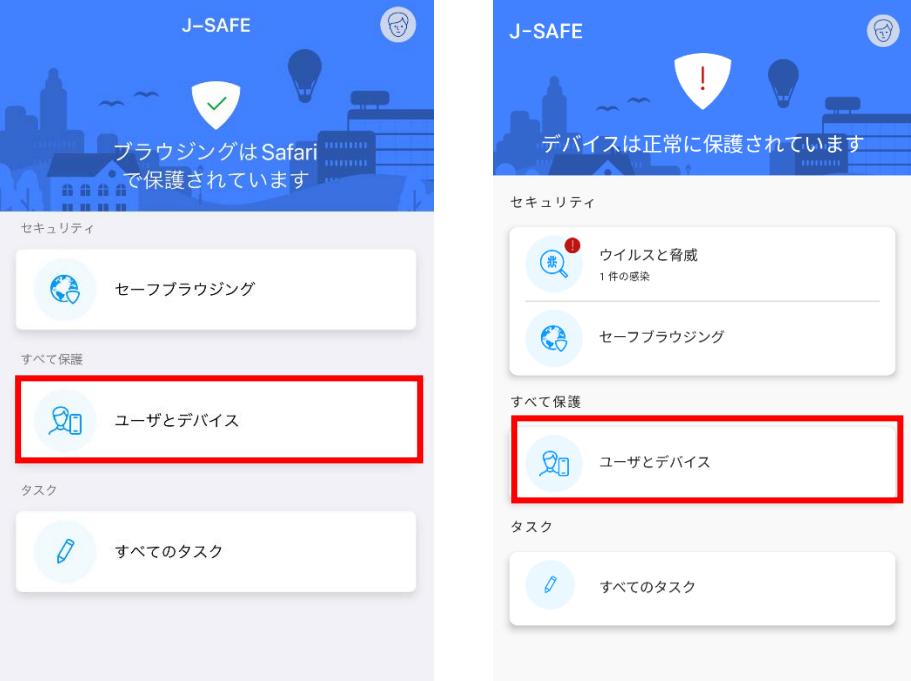

2. ユーザとデバイスの画面が表示されるので、「デバイスを追加」のボタンをタップしま す。

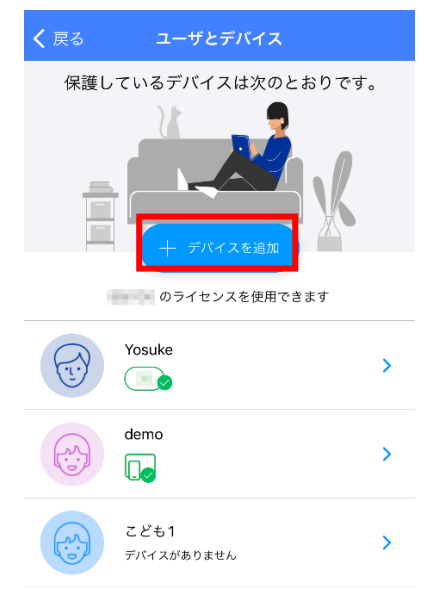

3. 追加する対象を自分のデバイスで使用するか、お子様のデバイスで使用するかを選択しま す。

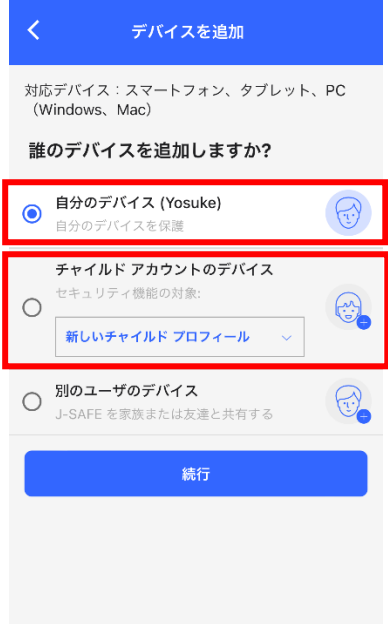

4. "メールで送信"にチェックを入れ、インストール リンクの送付先となるメール アドレスを 「メール アドレス」欄に入力します。入力後、[リンクを送る] をクリックします。

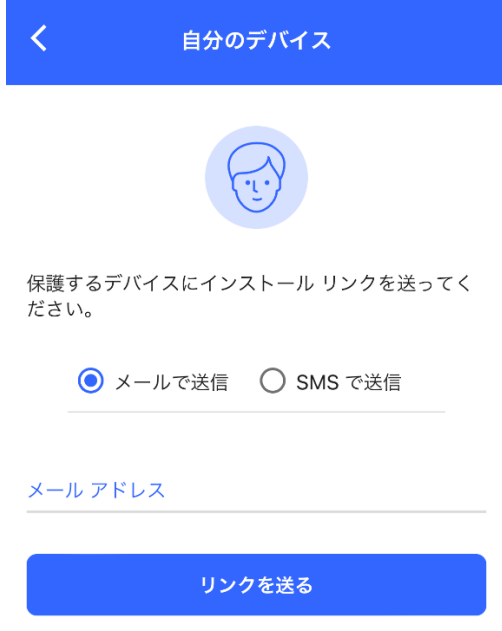

#### 5. 送信完了画面が表示されたことを確認し、「閉じる」ボタンをタップしてください。

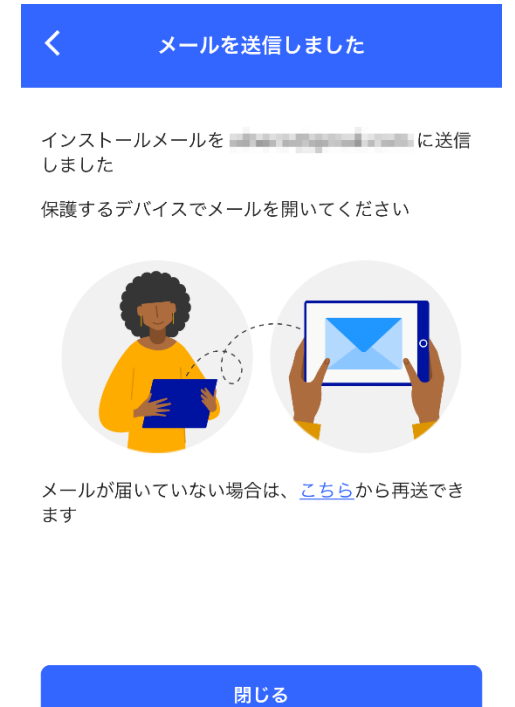